Web メールの住所録を office365 の連絡先に移行する手順(Windows)

移行ツールを使って、Web メールの住所録を office365 の連絡先に簡単に移行する手順です。 移行ツールは Windows でしか動作しませんので、Windows パソコンで行ってください。

## ●Web メールから住所録をエクスポートする

Web メールにログインし、住所録を開きます。

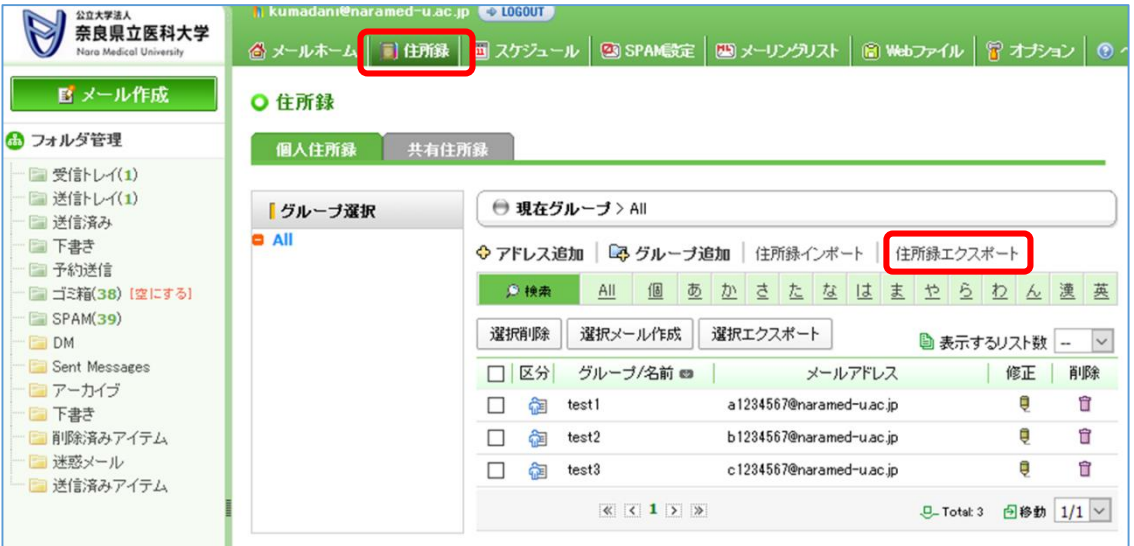

「住所録エクスポート」をクリックします。

右の画面が表示されるので、「保存するフ ァイル名」にエクスポートするファイル 名を入力します。

(ファイル名は任意です)

次に「エクスポート」をクリックします。

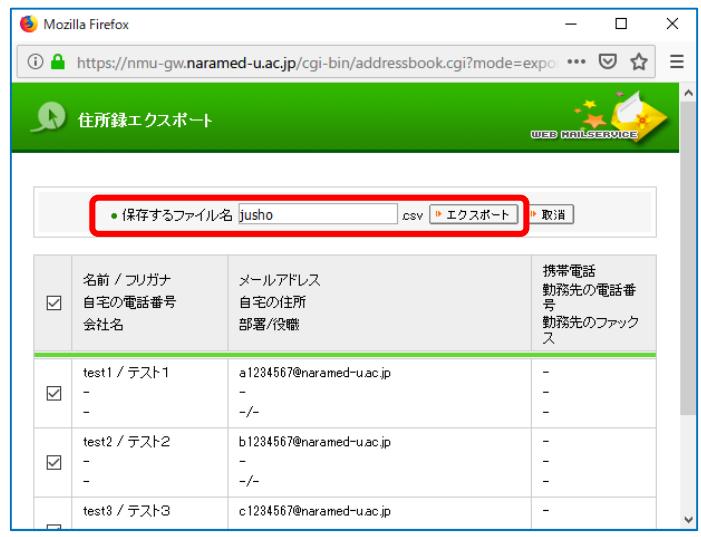

※グループはそのまま移行できません。

グループのメンバーを個別に移行する場合は、グループを選択して「選択エクスポート」するこ とでこの手順で、グループの数だけ作業すれば移行できますが、Office365 の連絡先にはグループ 機能がないため、個別の連絡先となります。

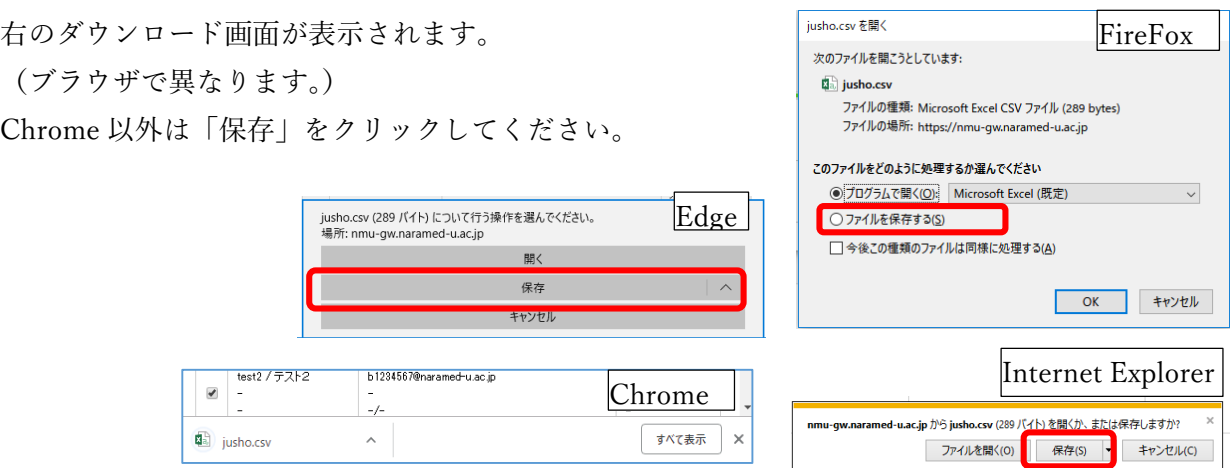

※Web メールの仕様上、これらのダウンロード画面は5秒で消えます。 素早く操作を行っていただきますようお願いします。

エクスポートしたデータは、どの方法でも原則としてダ ウンロードフォルダに保存されます。

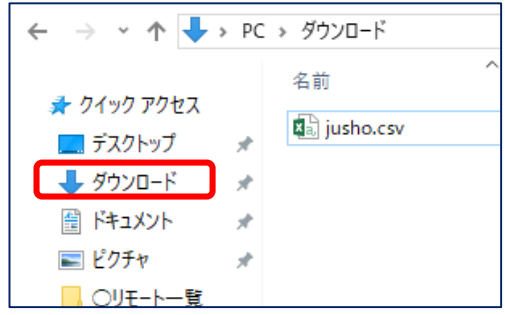

## ●移行ツールを入手して、Web メールでエクスポートした住所録を Office365 でインポー トできるようにデータを変換する

次のサイトからツールをダウンロードします。

http://www.naramed-u.ac.jp/it/MailAddressMove.html

「Web メールの住所録から Office365 の連絡先への移行について」のサイトからこのマニ

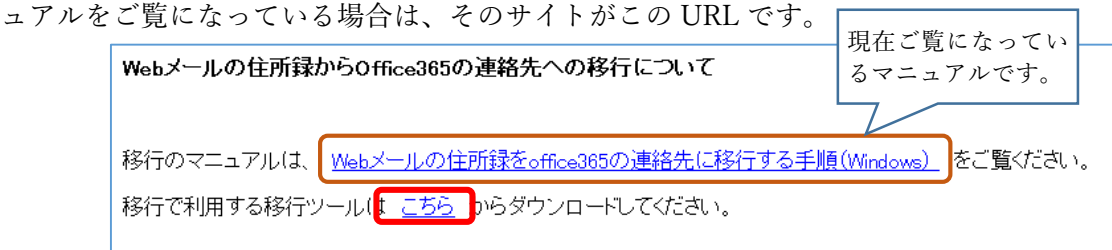

「こちら」をクリックすると移行ツールをダウンロード する画面が出るのでダウンロード(右の例なら「ファイ ルを保存」をクリック)します。 (ブラウザにより画面が異なります。)

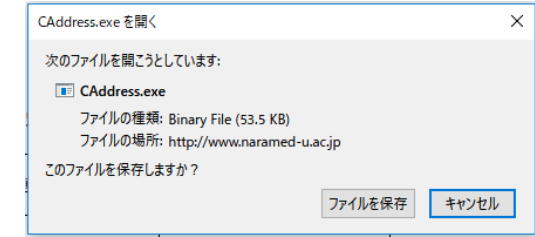

「CAddress.exe」は、通常はダウンロードフォルダに保存されます。

エクスプローラーでダウンロードフォルダを 開き、「CAddress.exe」をダブルクリックして起 動します。

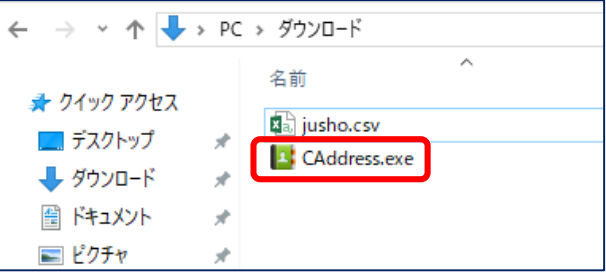

Windows によって PC が保護されまし

右のように警告が出る場合は、「詳細情報」をクリック してください。

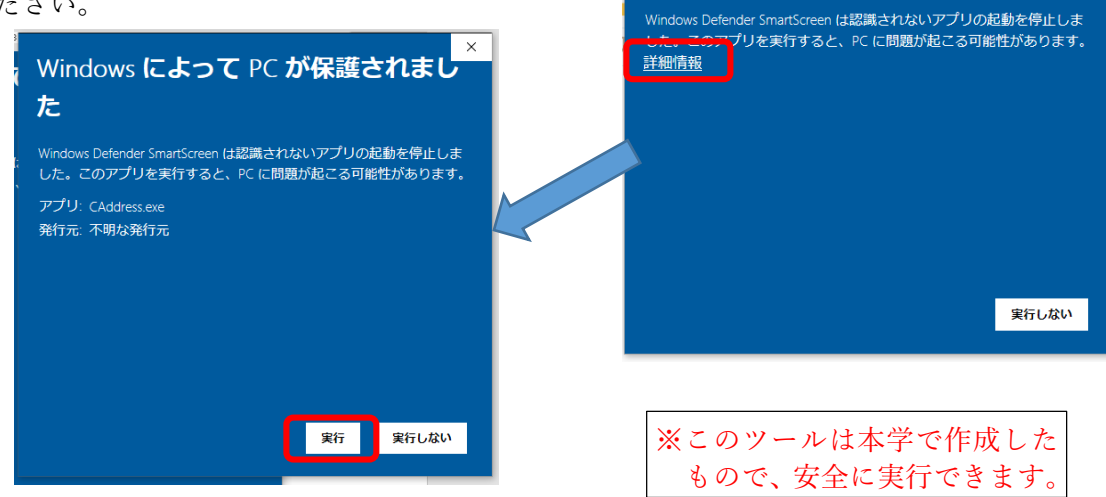

た

「実行」を押してください。

次の画面が表示されます。

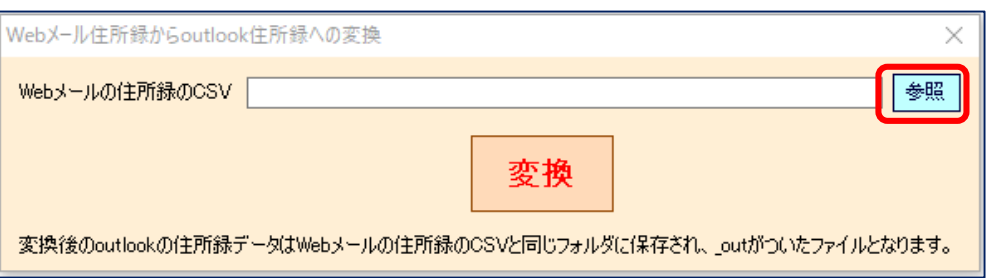

「参照」をクリックします。

ダウンロードフォルダが開くの で、先ほど Web メールからエク スポートした住所録のファイル を選択し、「開く」をクリックし ます。

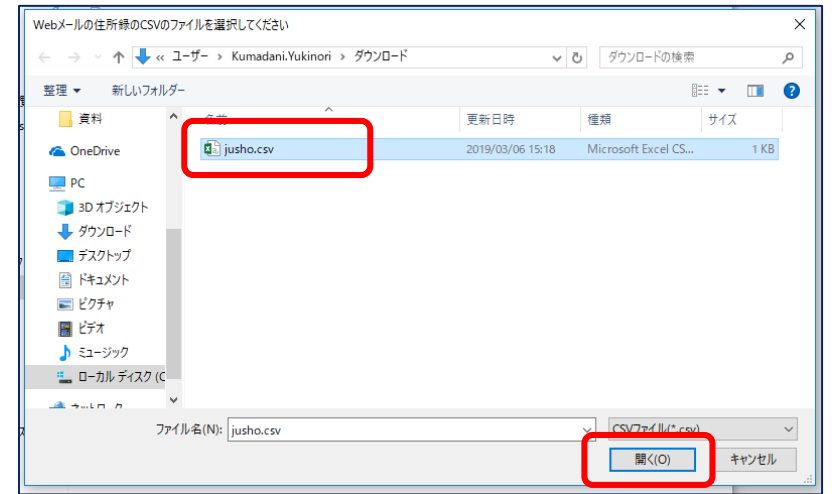

今選択したファイルが表示されるので、「変換」をクリックします。

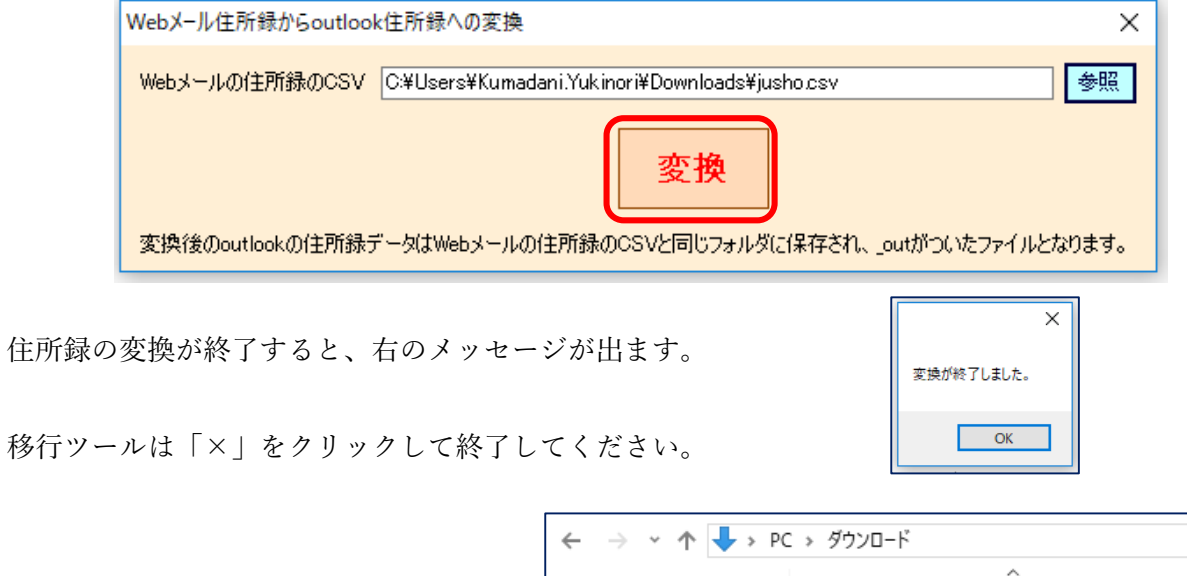

ダウンロードフォルダには右のように、 Web メールからエクスポートした住所録 のファイルのファイル名に「\_out」がつい たファイルができます。 これを Office365 でインポートします。

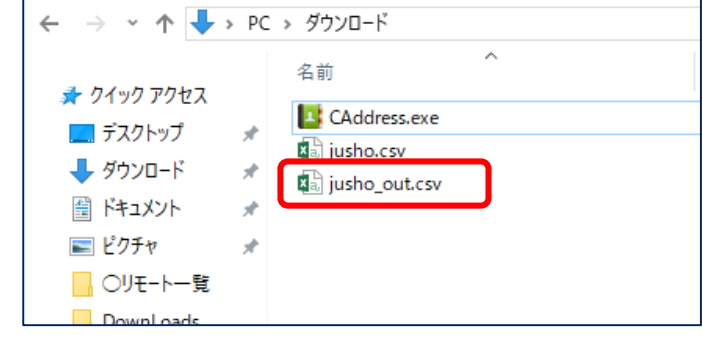

## ●Office365 の連絡先に Webメールの住所録をインポートする

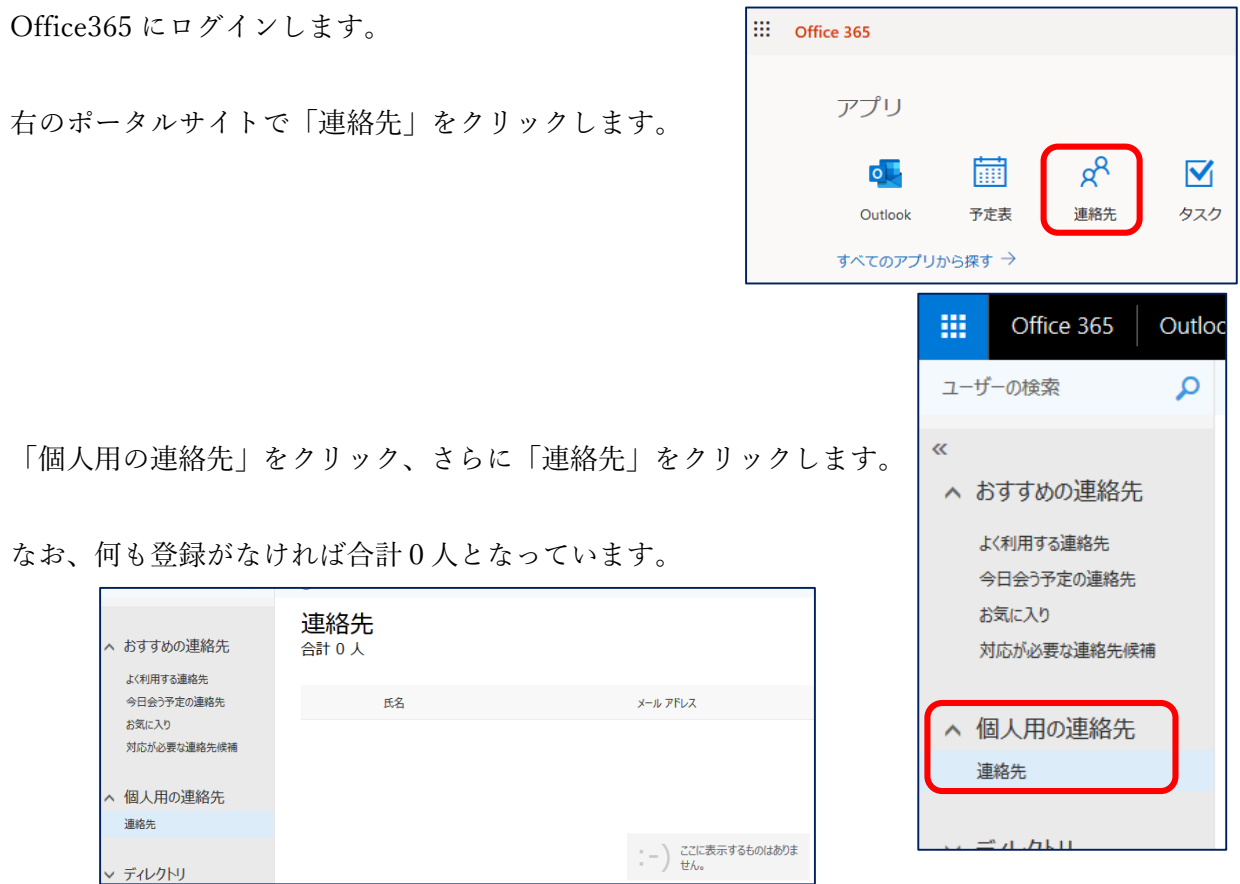

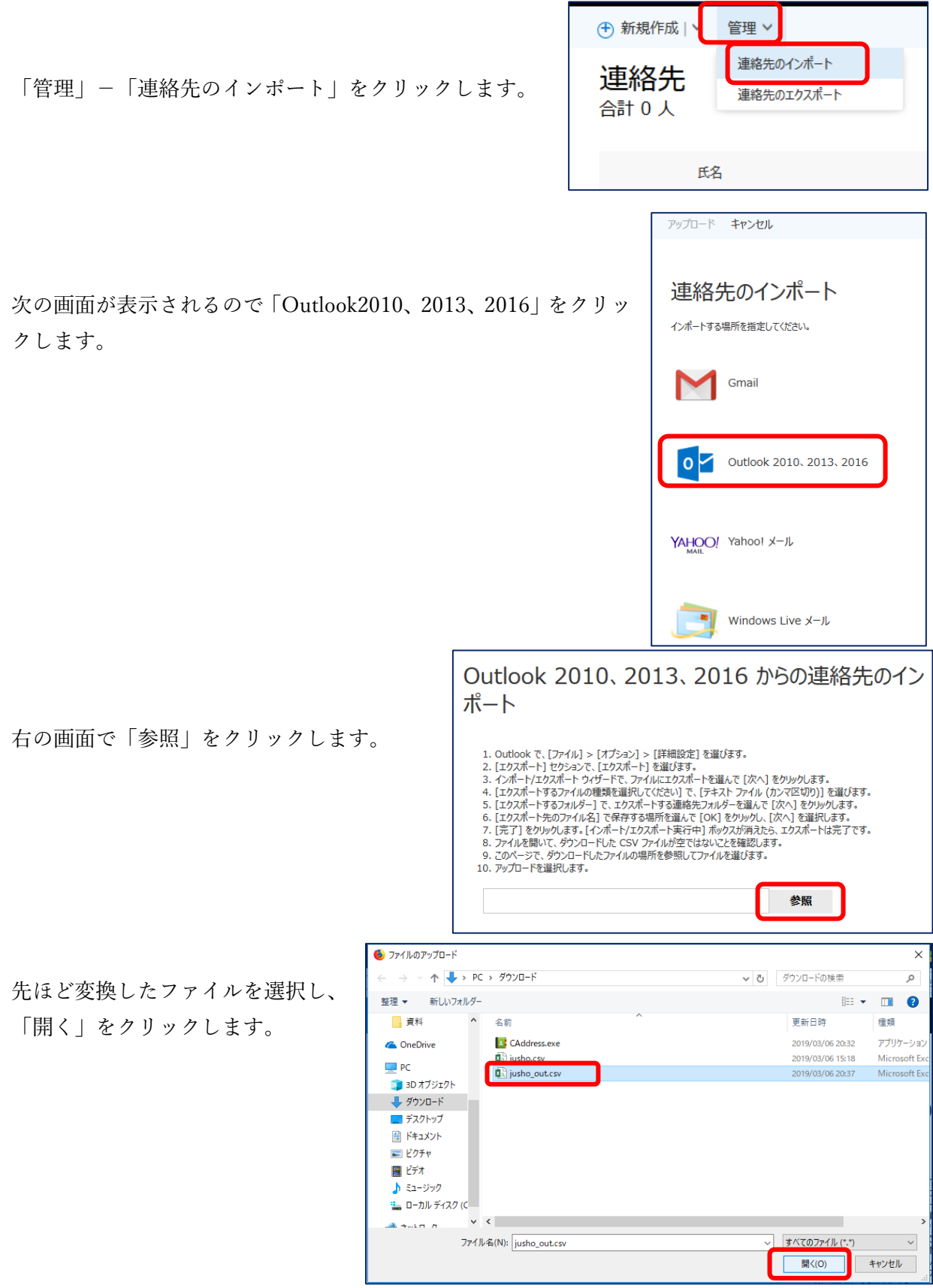

.ł

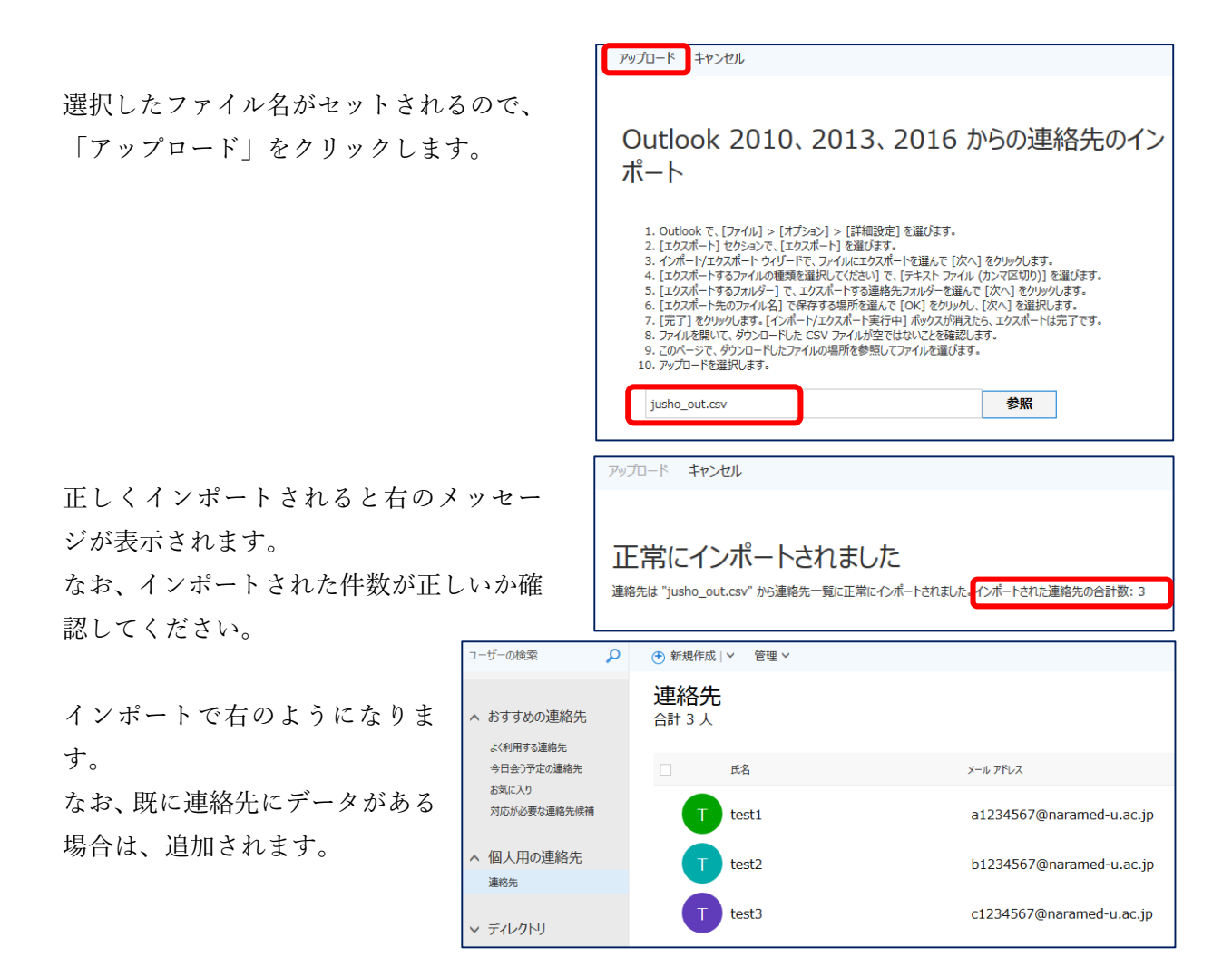

以上で、Web メールの住所録の移行は終了です。

なお、ダウンロードフォルダにある移行ツールや住所録のファイルは不要ですので削除しておい てください。